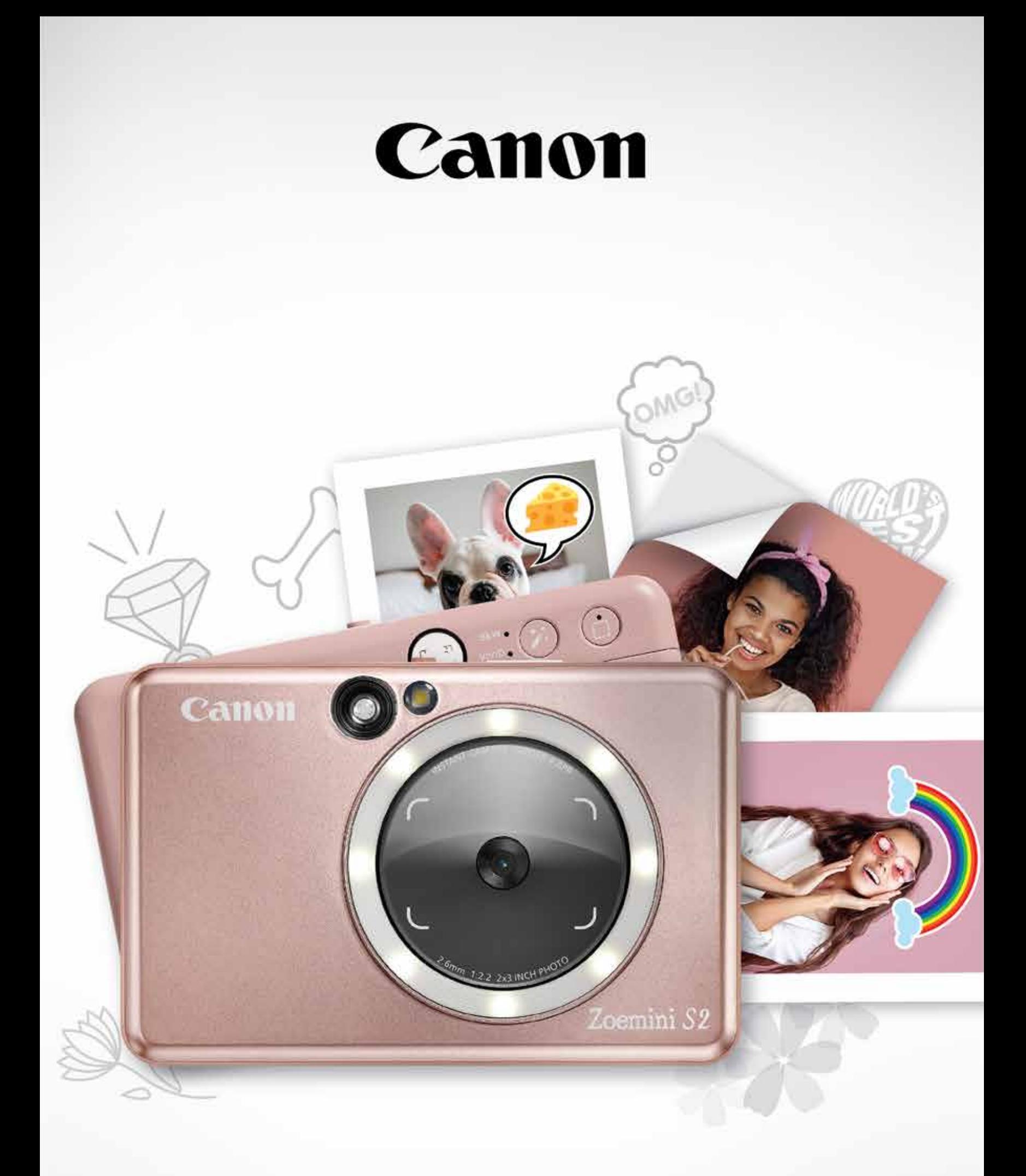

# Zoemini S2

### **Aparat natychmiastowy z drukarką** Instrukcja użytkownika

# SPIS TREŚCI

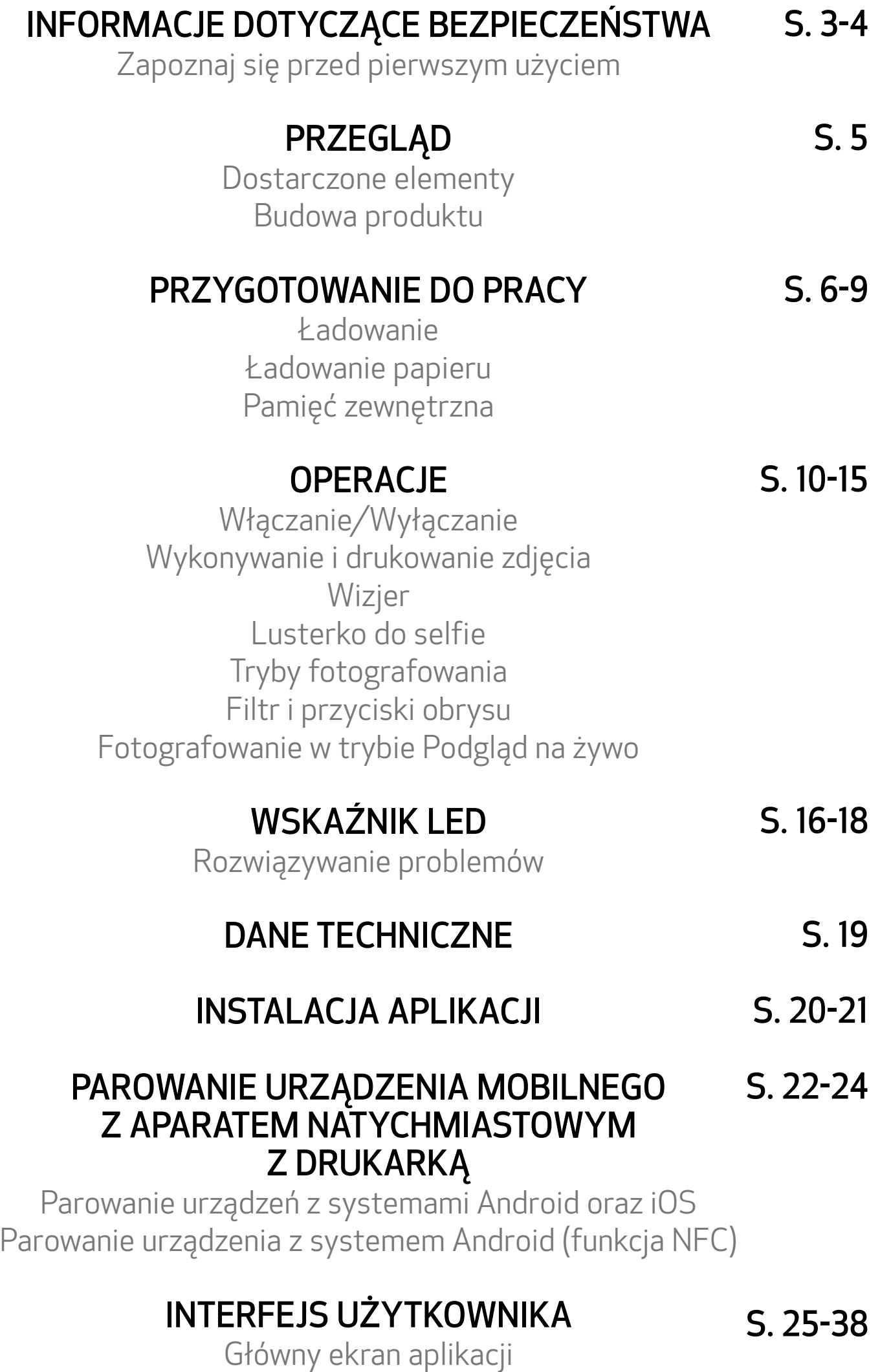

Menu główne Ustawienia drukarki

Zdjęcia Wyślij zdjęcie do aplikacji Mini Print Edycja zdjęć Funkcja drukowania obrazu jako puzzli Funkcja drukowania kolażu Wydruk gotowej naklejki Aparat smartfona Drukuj z karty MicroSD Zoemini S2 Kolejka drukowania

### ZAPOZNAJ SIĘ PRZED PIERWSZYM UŻYCIEM

# INFORMACJE DOTYCZĄCE BEZPIECZEŃSTWA

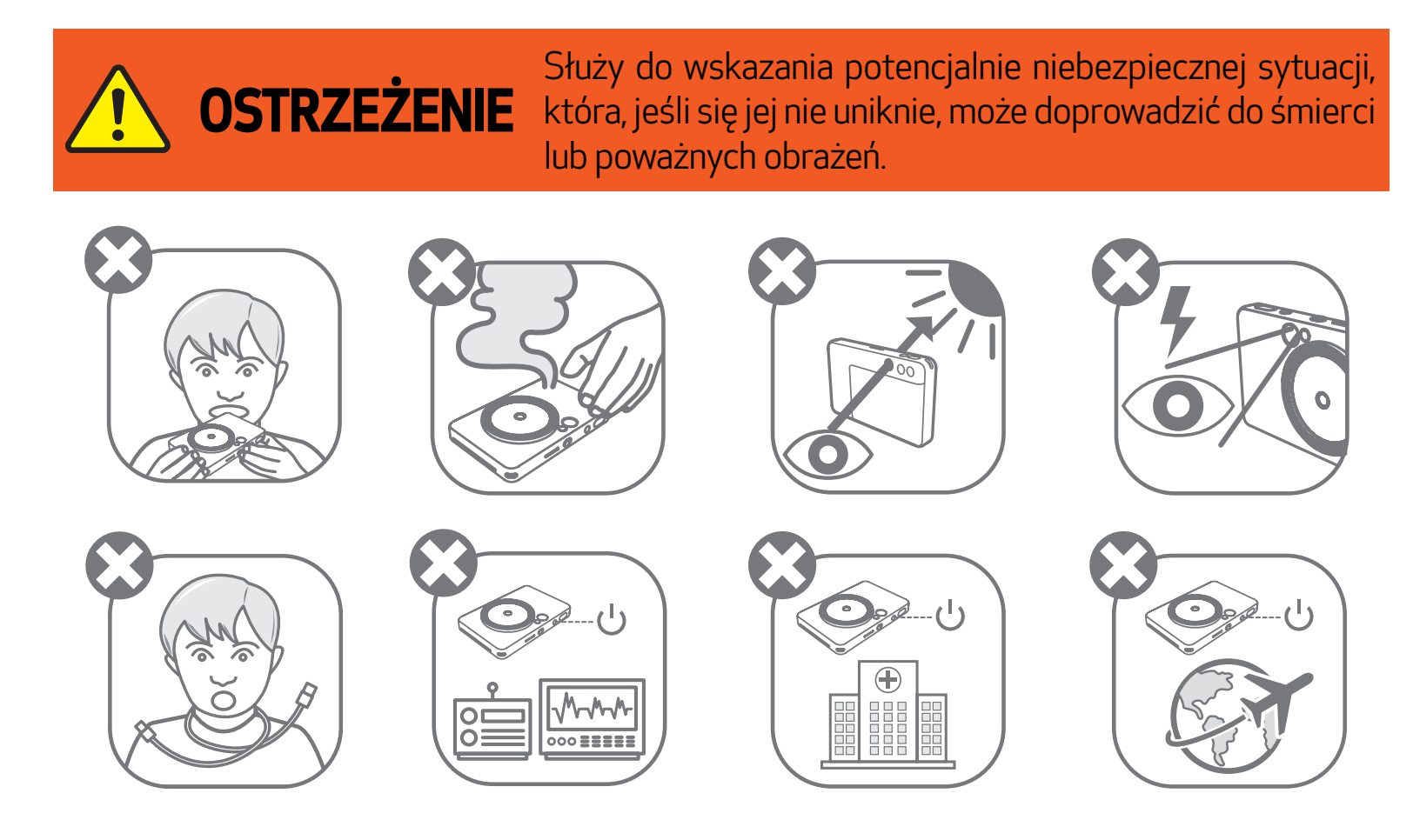

- Przechowywać w miejscu niedostępnym dla dzieci i niemowląt. Niewłaściwe używanie tego produktu może doprowadzić do uduszenia lub być przyczyną wypadku.
- Natychmiast przerwać korzystanie z urządzenia w razie pojawienia się dymu lub dziwnego zapachu bądź zauważenia nieprawidłowego działania urządzenia.
- Przez wizjer lub obiektyw nie wolno patrzeć na słońce lub jasne światło. Może to spowodować oślepienie lub problemy z widzeniem.
- Nie wolno uruchamiać lampy błyskowej w pobliżu oczu. Może to być niebezpieczne dla wzroku.
- Pasek owinięty wokół szyi dziecka może doprowadzić do uduszenia. Jeśli produkt jest wyposażony w przewód zasilający, nieumyślne owinięcie przewodu wokół szyi dziecka

#### może doprowadzić do uduszenia.

• Urządzenie należy wyłączyć w miejscach, w których korzystanie z aparatu jest zabronione. Fale elektromagnetyczne emitowane przez aparat mogą zakłócać działanie instrumentów elektronicznych oraz innych urządzeń. Zachować należytą ostrożność podczas używania produktu w miejscach, w których korzystanie z urządzeń elektronicznych jest ograniczone, np. w samolotach i placówkach medycznych.

Przed pierwszym skorzystaniem z urządzenia zapoznaj się z poniższą instrukcją i informacjami dotyczącymi bezpieczeństwa.

Informacje prawne i dodatkowe informacje dotyczące bezpieczeństwa znajdują się w arkuszu Informacje prawne i bezpieczeństwo, który znajduje się w zestawie z urządzeniem.

#### RMN: PP2002

Oficjalny numer identyfikacyjny modelu jest nadawany na potrzeby identyfikacyjne zgodnie z obowiązującymi przepisami.

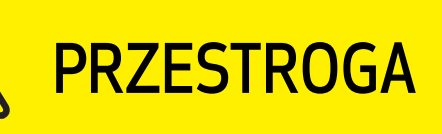

Służy do wskazania poziomu zagrożenia, które w przypadku niewłaściwego obchodzenia się z produktem może spowodować obrażenia ciała lub uszkodzenia mienia inne niż wady produktu.

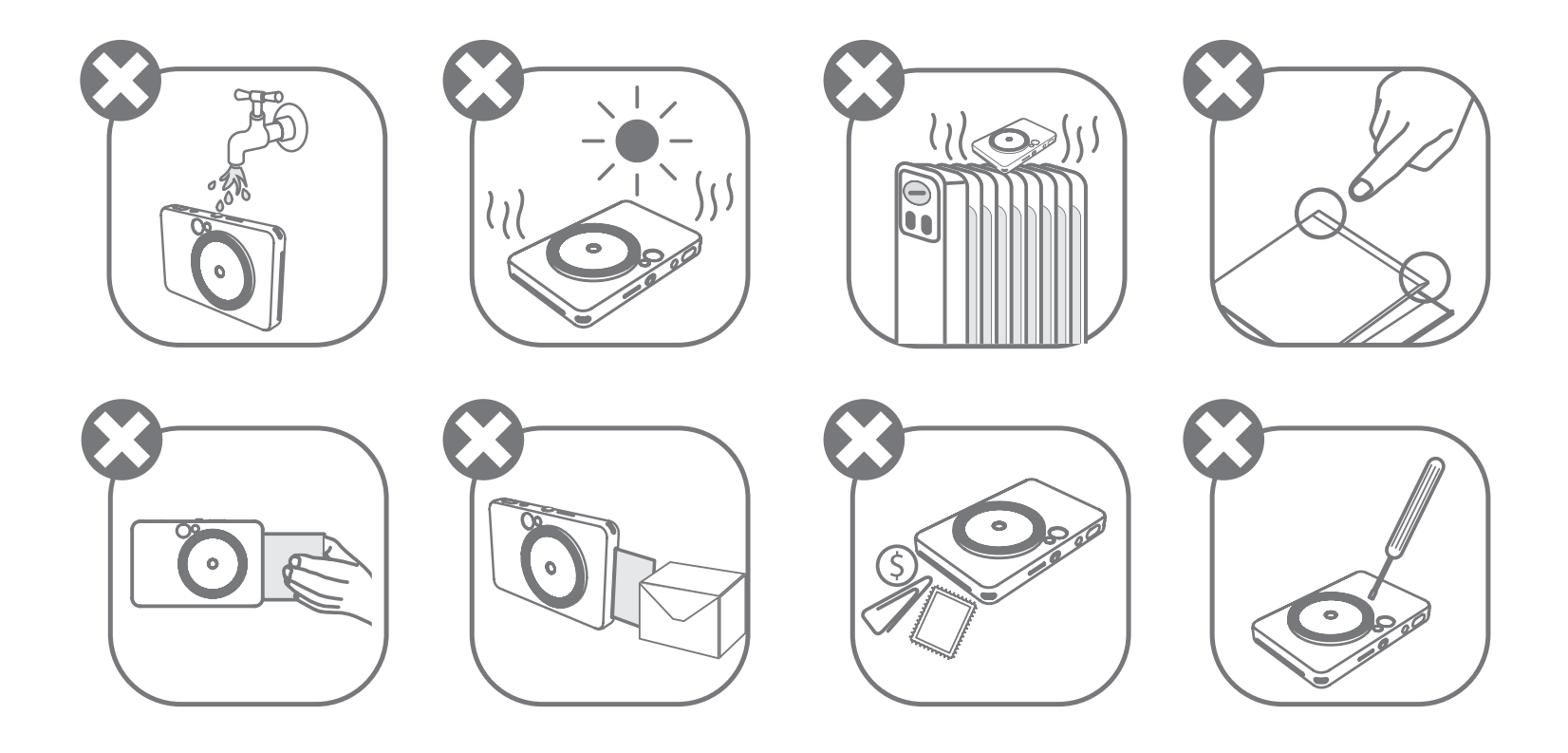

- W przypadku używania w skrajnych warunkach pogodowych urządzenie może nie drukować. Przed próbą wykonania kolejnego wydruku należy odczekać, aż temperatura drukarki osiągnie zalecaną wartość roboczą z zakresu od 15 do 32°C.
- Urządzenie należy ładować w zalecanej temperaturze z zakresu od 15 do 32°C.
- Do czyszczenia urządzenia należy używać miękkiej, suchej szmatki. Nie należy czyścić produktu nawilżoną szmatką i płynami wytwarzającymi opary, np. rozcieńczalnikiem do farb.
- W celu zapobiegnięcia wniknięciu pyłu i innych cząsteczek do wnętrza urządzenia należy otwierać górną pokrywę tylko, gdy jest to konieczne.
- Jeżeli urządzenie nie działa prawidłowo, należy skontaktować się z dealerem, u którego zostało zakupione, albo pomocą techniczną firmy Canon pod adresem www.canon-europe.com/support.
- Nie wolno wystawiać akumulatora na działanie wysokich temperatur, bezpośredniego źródła ciepła ani nie należy utylizować poprzez spalenie.
- Zakłócenia elektromagnetyczne i wyładowania elektrostatyczne mogą spowodować awarię urządzenia lub utratę bądź modyfikację jego pamięci. W takim przypadku należy użyć szpilki lub podobnego przedmiotu do naciśnięcia przycisku [RESET] znajdującego się na spodzie urządzenia.
- Nie wolno na własną rękę dokonywać modyfikacji urządzenia. Wiąże się to z potencjalnym zagrożeniem bezpieczeństwa, złamaniem zasad prawidłowego użytkowania i niewłaściwego działania oraz ryzykiem naruszenia gwarancji.
- Nie należy korzystać z niewłaściwych typów akumulatorów.
- Nie należy demontować, otwierać lub rozdrabniać akumulatora lub ogniw.

#### DOSTARCZONE ELEMENTY

#### BUDOWA PRODUKTU

### PRZEGLĄD

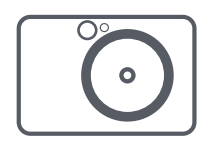

Aparat natychmiastowy z drukarką

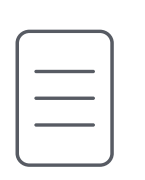

Skrócona instrukcja obsługi

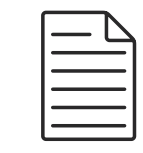

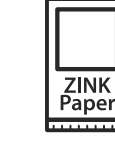

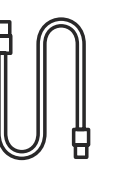

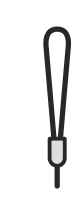

 Informacje prawne i bezpieczeństwo

Papier fotograficzny Canon ZINK® (10 arkuszy)

Przewód USB Pasek na rękę

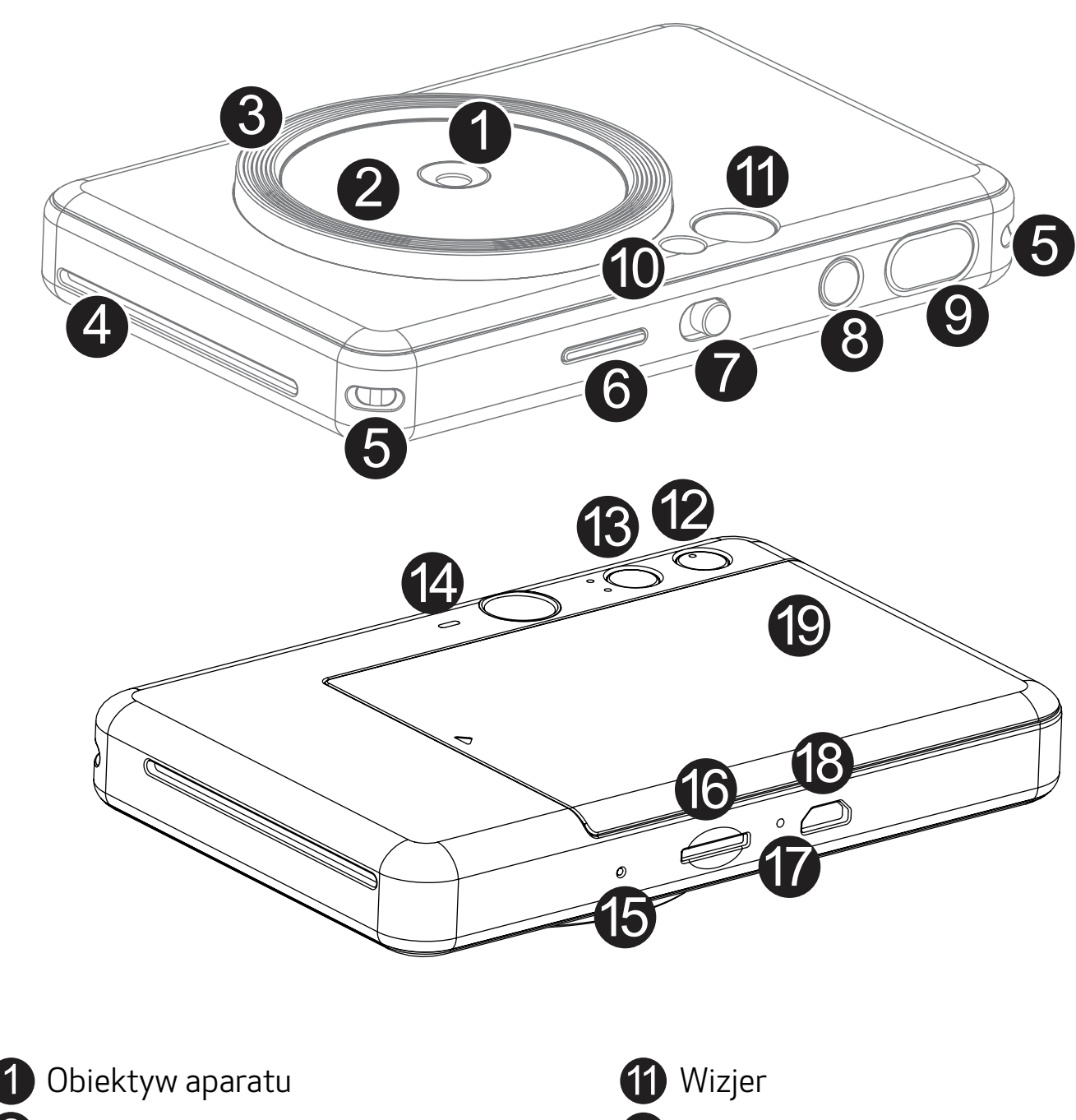

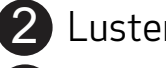

- 2 Lusterko do selfie
- **3** Oświetlenie pierścieniowe (8 diod LED) (**3** Przycisk filtrowania
- 4 Gniazdo wyjścia wydruku Chroślicki (14 Głośnik
- <sup>2</sup> Przycisk obrysu
	-
	- -

**5** Otwór na pasek **6** Dioda LED stanu Przełącznik suwakowy 8 Przycisk zasilania 9 Spust migawki

**O** Przycisk resetowania \* Aby zresetować urządzenie, naciśnij za pomocą szpilki. **B** Gniazdo karty MicroSD (do 256 GB) **P** Dioda LED stanu ładowania <sup>8</sup> Port Micro USB 10 Lampa błyskowa **Pokrywa drukarki** 

Urządzenie jest wyposażone we wbudowany akumulator. Przed rozpoczęciem użytkowania należy w pełni naładować urządzenie za pomocą dołączonego kabla USB.

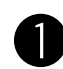

 Włóż mniejszą końcówkę dostarczonego przewodu USB do urządzenia, a drugą końcówkę do zasilacza z portem USB.

 Kontrolka LED sygnalizująca ładowanie zaświeci się na czerwono, co będzie oznaczało, że trwa ładowanie.

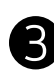

 Po całkowitym naładowaniu akumulatora kontrolka LED zmieni kolor na zielony. − Czas pracy może się różnić w zależności od stanu akumulatora, trybu działania

i warunków otoczenia.

\* Jeżeli nie planujesz korzystać z urządzenia, zaleca się pełne ładowanie akumulatora raz w roku przed jego odłączeniem, aby wydłużyć żywotność akumulatora. Jeżeli urządzenie będzie utrzymywane w warunkach niskiego naładowania akumulatora przez dłużej niż trzy (3) miesiące, stan akumulatora może ulec pogorszeniu i naładowanie wbudowanego akumulatora może okazać się niemożliwe.

#### ŁADOWANIE

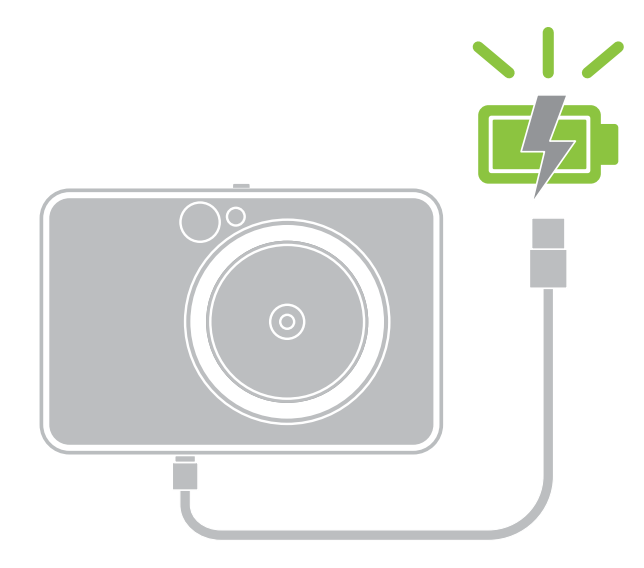

## PRZYGOTOWANIE DO PRACY

Dioda LED stanu ładowania Ładowanie: Czerwony Pełne naładowanie: Zielony

### INFORMACJE O PRZEWODZIE USB

#### PODCZAS ŁADOWANIA NALEŻY OBCHODZIĆ SIĘ Z PRZEWODEM USB OSTROŻNIE

- Nie należy kłaść ciężkich przedmiotów na przewodzie.
- Nie należy umieszczać przewodu USB w pobliżu źródła ciepła.
- Nie należy ocierać, uszkadzać, skręcać ani naciągać przewodu.
- Nie należy podłączać przewodu ani go odłączać mokrymi dłońmi.
- Należy unikać użytkowania w zbyt wysokiej/niskiej temperaturze i warunkach dużej wilgotności.
- Po zakończeniu ładowania należy odłączyć przewód USB od źródła zasilania.
- Do ładowania należy używać dołączonego przewodu USB.

# UWAGA

7

#### ŁADOWANIE PAPIERU

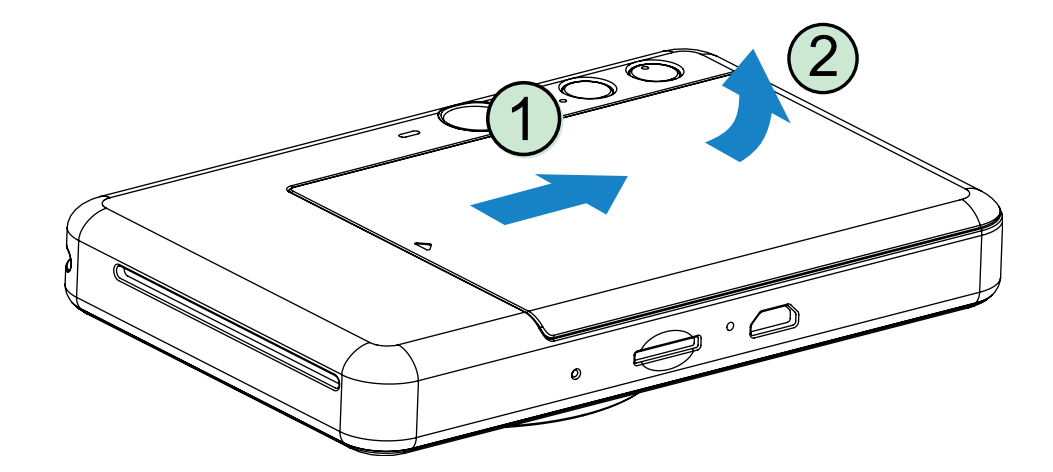

1 Zdejmij pokrywę, przesuwając ją do przodu w kierunku wskazywanym przez strzałkę.

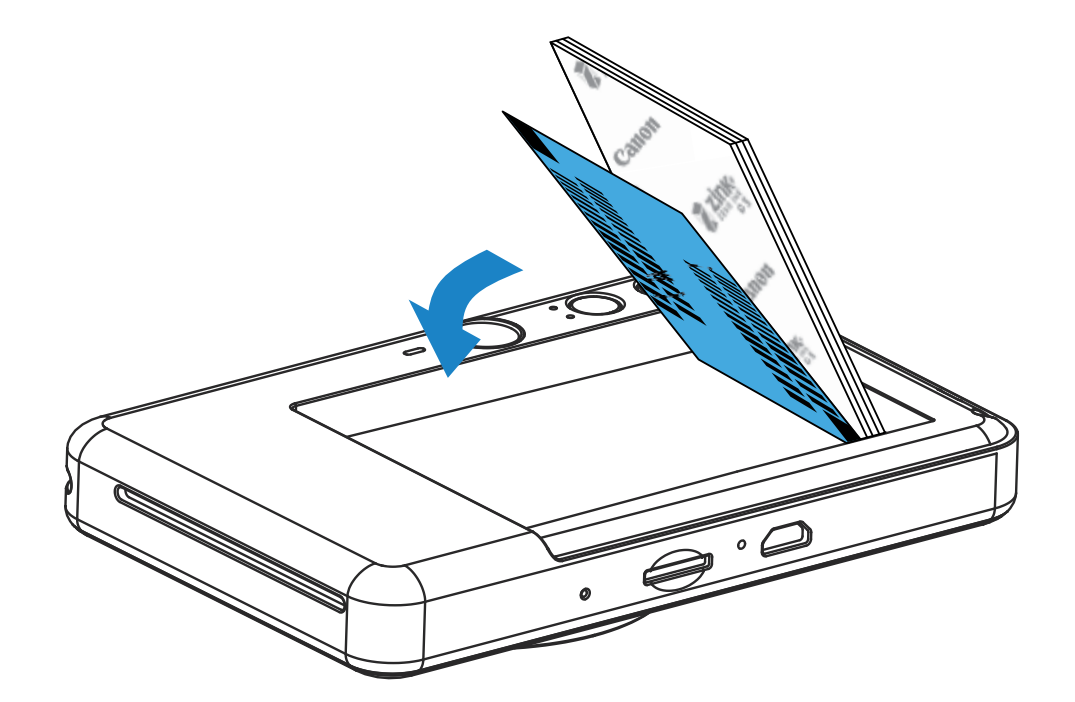

- 2 Otwórz jedną saszetkę z papierem fotograficznym (10 arkuszy papieru plus 1 niebieski arkusz SMART SHEET®).
- 3 Umieść 10 arkuszy papieru fotograficznego i jeden niebieski arkusz SMART SHEET® w komorze na papier fotograficzny.
	- − Niebieski arkusz SMART SHEET® należy umieścić pod arkuszami papieru fotograficznego. Należy pamiętać, aby kod kreskowy i logo na arkuszach papieru fotograficznego były skierowane w dół.

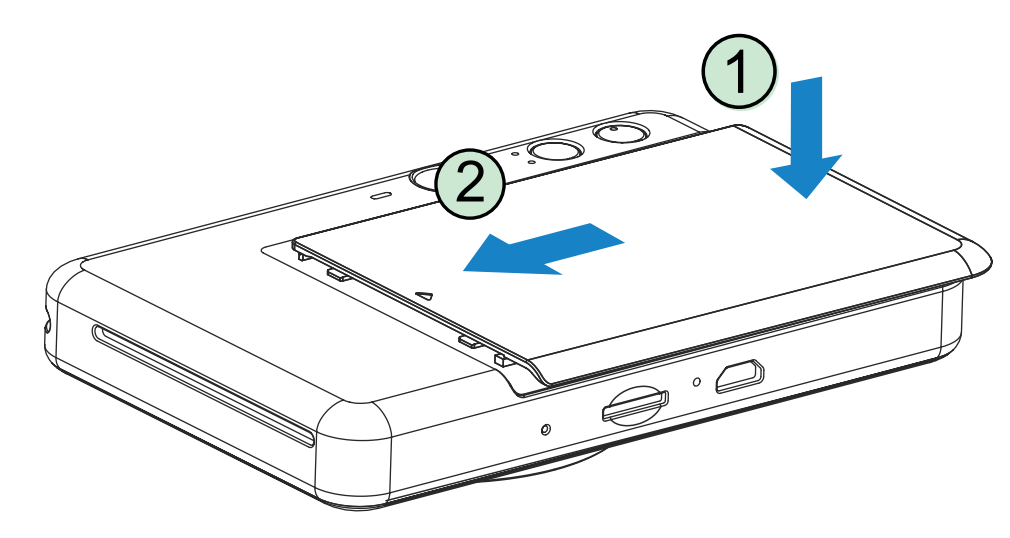

- 4 Załóż górną pokrywę z powrotem na urządzenie. Prawidłowe zamknięcie pokrywy zostanie zasygnalizowane odgłosem kliknięcia.
	- − Niebieski arkusz SMART SHEET® zostanie automatycznie pobrany przez urządzenie w pierwszej kolejności (przed wykonaniem pierwszego wydruku).

#### PAMIĘĆ ZEWNĘTRZNA

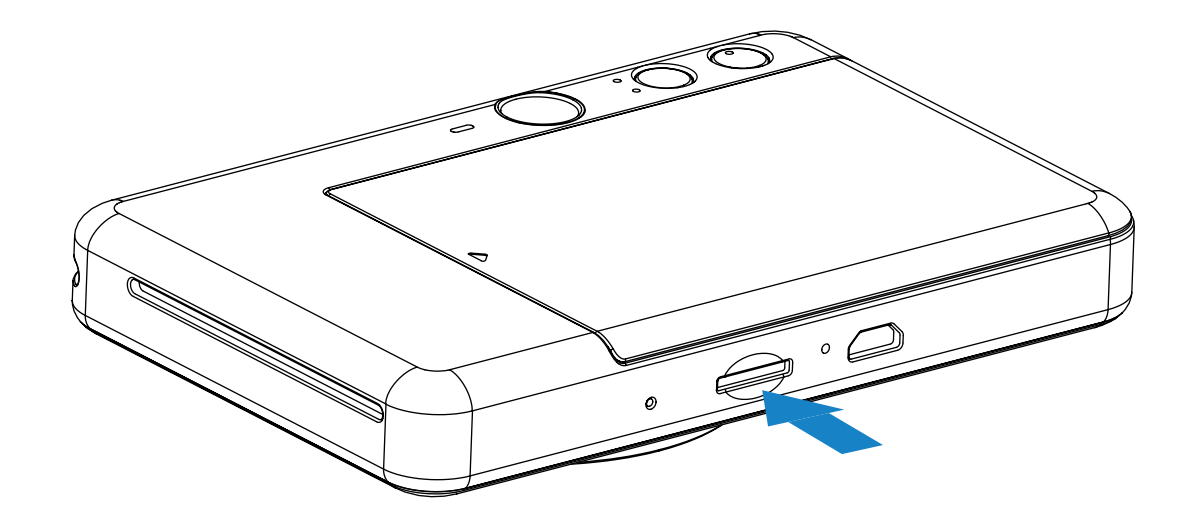

### WŁÓŻ I WYJMIJ KARTĘ MicroSD

- Włóż kartę MicroSD do gniazda w dolnej części urządzenia. Usłyszysz delikatne kliknięcie, gdy karta zostanie całkowicie włożona.
- Naciśnij górną część karty, aby ją zwolnić. Delikatnie pociągnij, aby całkowicie wyjąć kartę z urządzenia.
- Jeśli wystąpi błąd odczytu/zapisu na karcie MicroSD, zapali się kontrolka LED błędu MicroSD. Wyjmij kartę MicroSD i uruchom ponownie urządzenie.
- Podłącz urządzenie do komputera za pomocą dostarczonego przewodu USB. Kliknij dwukrotnie obraz dysku zewnętrznego, gdy pojawi się na komputerze, aby wyświetlić i zapisać zdjęcia.

# **J** UWAGA

Do zapisywania zrobionych zdjęć potrzebna jest zewnętrzna karta MicroSD (do 256 GB). Obsługiwane są tylko formaty FAT16, FAT32 i exFAT.

#### PRZYGOTOWANIE KARTY PAMIĘCI

Należy używać następujących kart pamięci (sprzedawane osobno)

- Karty pamięci MicroSD \*1
- Karty pamięci MicroSDHC \*1\*2
- Karty pamięci MicroSDXC \*1\*2
- \*1 Karty zgodne ze standardami SD. Nie sprawdzono jednak, czy wszystkie karty pamięci współpracują z aparatem.
- \*2 Obsługiwane są również karty pamięci UHS-I.

#### KONSERWACJA URZĄDZENIA

- Urządzenie należy eksploatować w zalecanych warunkach otoczenia, czyli w temperaturze od 15 do 32°C oraz przy wilgotności względnej od 40 do 55%.
- Należy dbać o aktualność oprogramowania sprzętowego urządzenia. Podłącz swoje urządzenie przy użyciu aplikacji Canon Mini Print. Ikona "Aktualizacja oprogramowania sprzętowego" pojawi się na pasku menu, jeśli dostępne będzie nowe oprogramowanie sprzętowe.
	- − Przed sprawdzeniem dostępności aktualizacji należy się upewnić, że urządzenie mobilne jest połączone z Internetem. Aby aktualizacja była możliwa, poziom naładowania akumulatora w drukarce musi wynosić co najmniej 50%.
- Należy upewnić się, że w urządzeniu mobilnym jest zainstalowana najnowsza wersja aplikacji Canon Mini Print. Jeżeli funkcja automatycznych aktualizacji jest wyłączona, należy przejść do sklepu z aplikacjami w celu sprawdzenia dostępności aktualizacji.

#### KORZYSTANIE Z PAPIERU FOTOGRAFICZNEGO

- Do drukarki można załadować maksymalnie 10 arkuszy papieru fotograficznego i 1 niebieski arkusz SMART SHEET®. Nie należy ładować większej liczby arkuszy, ponieważ może to prowadzić do zacięć papieru lub błędów drukowania.
- Aby uzyskać optymalne rezultaty drukowania, należy używać papieru fotograficznego przeznaczonego do drukarek Zoemini marki Canon.
	- − Istnieje możliwość zakupienia papieru fotograficznego w aplikacji Canon Mini Print App. Należy dotknąć pozycję "Kup papier" w menu głównym.
- W przypadku zacięcia papieru wystarczy wyłączyć, a następnie ponownie włączyć drukarkę, aby rozwiązać ten problem automatycznie. Nie należy na siłę wyciągać papieru.
- Nie należy ciągnąć ani szarpać papieru podczas drukowania.
- W celu uniknięcia uszkodzenia bądź pogięcia papieru należy obchodzić się z nim z ostrożnie.
- Należy uważać, aby nie zabrudzić papieru fotograficznego podczas ładowania go do drukarki. Zabrudzony lub uszkodzony papier fotograficzny może spowodować wystąpienie zacięcia papieru lub błędu drukowania.
- Nie należy otwierać nowej saszetki z papierem fotograficznym, jeżeli użytkownik nie ma zamiaru załadować go do urządzenia.
- Nie należy wystawiać papieru na bezpośrednie działanie promieni słonecznych i wilgoci.
- Nie należy pozostawiać papieru fotograficznego w miejscu, gdzie wartości temperatury lub wilgotności nie mieszczą się w zalecanym zakresie wskazanym na saszetce. Może to prowadzić do pogorszenia jakości drukowanych fotografii.

#### INFORMACJE O NIEBIESKIM ARKUSZU BLUE SMART SHEET®

- Każda saszetka z papierem fotograficznym zawiera 10 arkuszy papieru plus 1 niebieski arkusz SMART SHEET®.
- W celu uzyskania optymalnej jakości drukowania należy załadować do drukarki nebieski arkusz SMART SHEET® i arkusze papieru fotograficznego pochodzące z tej samej saszetki. Każdy niebieski arkusz SMART SHEET® jest precyzyjnie "zestrojony" z arkuszami papieru znajdującymi się w tej samej saszetce.
- Niebieski arkusz SMART SHEET® zostanie automatycznie pobrany przez urządzenie jeszcze przed wykonaniem pierwszego wydruku. Służy to przeczyszczeniu mechanizmu drukarki i uzyskaniu optymalnej jakości drukowania dla danej, konkretnej saszetki papieru (10 arkuszy).
- Niebieskiego arkusza SMART SHEET® nie należy wyrzucać, dopóki nie zostanie zużyte

wszystkie 10 arkuszy papieru fotograficznego zawartych w saszetce. Jeżeli jakość drukowania nie jest satysfakcjonująca, można ponownie wykorzystać niebieski arkusz SMART SHEET®, o ile użytkownik nadal ma do dyspozycji papier pochodzący z tej samej saszetki. Wystarczy wsunąć niebieski arkusz SMART SHEET® kodem kreskowym skierowanym w dół pod pozostałe arkusze papieru fotograficznego.

• Użycie niebieskiego arkusza SMART SHEET® z innej saszetki może spowodować pogorszenie jakości drukowania.

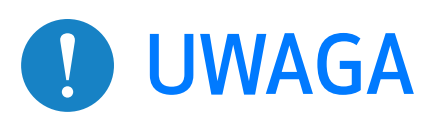

### **OPERACJE**

### WŁĄCZANIE/WYŁĄCZANIE

#### WIZJER

- 1 Naciśnij przycisk zasilania  $\bigcup$  i nie zwalniaj go, dopóki nie zaświeci się wskaźnik LED.
- 2 Gdy wskaźnik LED przestanie migać i zacznie świecić stałym światłem w kolorze białym, urządzenie jest gotowe do drukowania.
- $\overline{3}$  Naciśnij i przytrzymaj przycisk zasilania  $\overline{1}$ , aby wyłączyć urządzenie.

### AUTOMATYCZNE WYŁĄCZANIE

Zewnętrzny znacznik ramki do normalnego fotografowania z odległości 1 m - ∞

Jeśli urządzenie będzie bezczynne przez ok. 3 minuty (wartość ustawiona domyślnie), nastąpi jego automatyczne wyłączenie.

- Użytkownik może wznowić pracę urządzenia, naciskając ponownie przycisk zasilania.
- Użytkownik może zmienić czas (3 minuty / 5 minut / 10 minut) w APLIKACJI.

Skomponuj obraz za pomocą znacznika ramki w wizjerze.

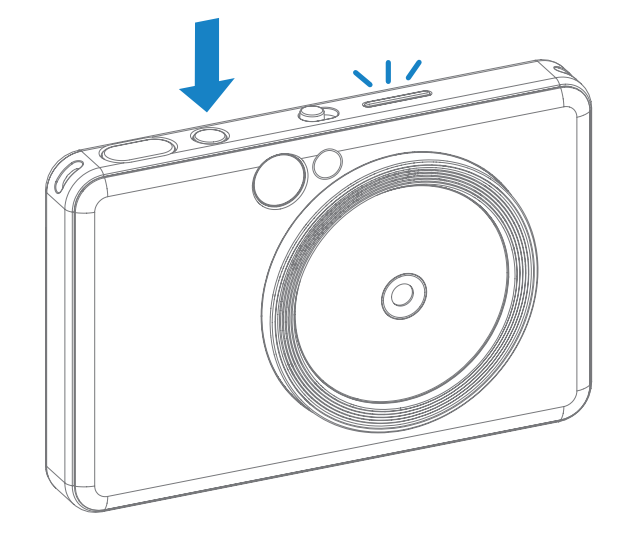

2 x 3

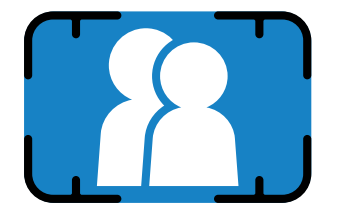

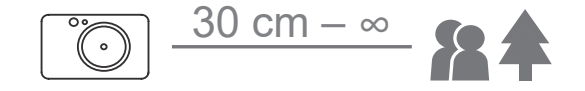

#### WYKONYWANIE I DRUKOWANIE ZDJĘCIA

- 1 Przytrzymaj urządzenie, potwierdź żądaną kompozycję obrazu.
- 2 Naciśnij spust migawki  $\Box$ , aby zrobić zdjęcie. Aparat automatycznie wyzwoli lampę błyskową, jeżeli wymagają tego warunki oświetlenia.
- 3 Zdjęcie zostanie wydrukowane natychmiast po jego zrobieniu, jeżeli papier jest załadowany. Do wydruku urządzenie może pomieścić maksymalnie około 10 obrazów naraz, w zależności od pojemności karty MicroSD\*.

- \* Kolejka drukowania zostanie wyczyszczona, gdy urządzenie zostanie wyłączone i nie będzie można jej przywrócić.
- \* Jeżeli nie włożono karty MicroSD, do wydruku urządzenie może pomieścić maksymalnie 5 obrazów naraz.
- 4 Jeśli włożono kartę MicroSD, użytkownik może robić zdjęcia przy użyciu urządzenia nawet jeśli nie załadowano papieru. Zdjęcia zostaną zapisane na karcie MicroSD.

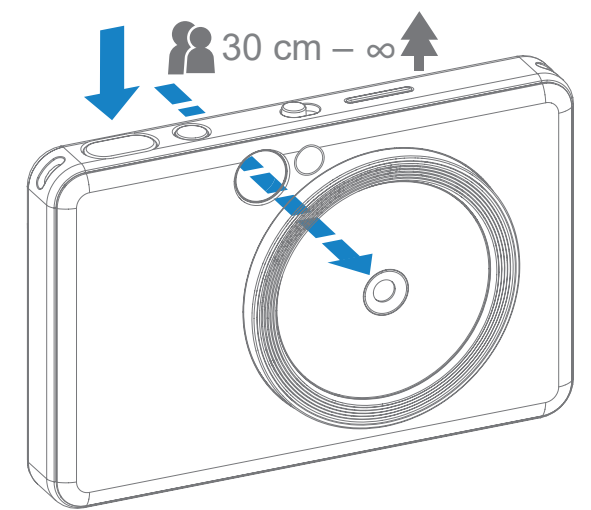

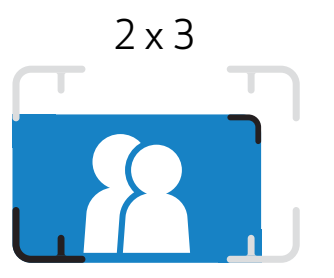

Wewnętrzny znacznik ramki dla fotografowania z bliska w odległości 30 cm – 1 m

#### LUSTERKO DO SELFIE

#### TRYBY FOTOGRAFOWANIA

Skomponuj obraz za pomocą znacznika ramki w lusterku do selfie.

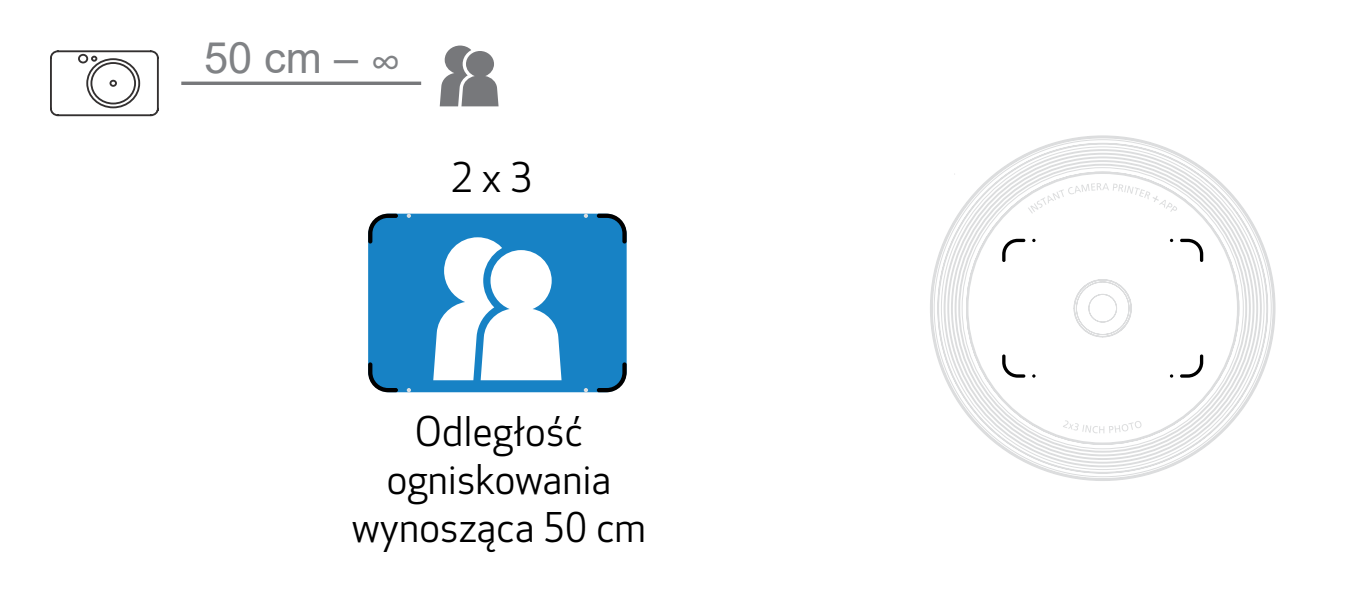

Między różnymi trybami aparatu, dostosowanymi do różnych warunków, można przełączać się za pomocą przełącznika suwakowego znajdującego się na wierzchu urządzenia.

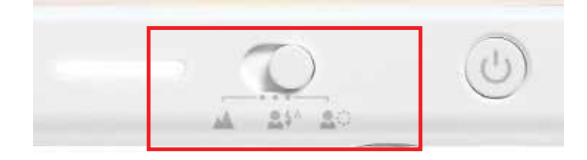

Uwaga: Jeżeli masz zamiar zrobić selfie, 8 diod LED w kształcie pierścienia rozmieszczonych wokół obiektywu zapewni jednolite oświetlenie Twojej twarzy. Zmniejsza poziom zacienienia i pozwala robić piękne zdjęcia twarzy w całości oraz uzyskać jednolitą jasność na całej fotografii.

\* Efektywny zakres światła pierścieniowego: 30 cm – 60 cm

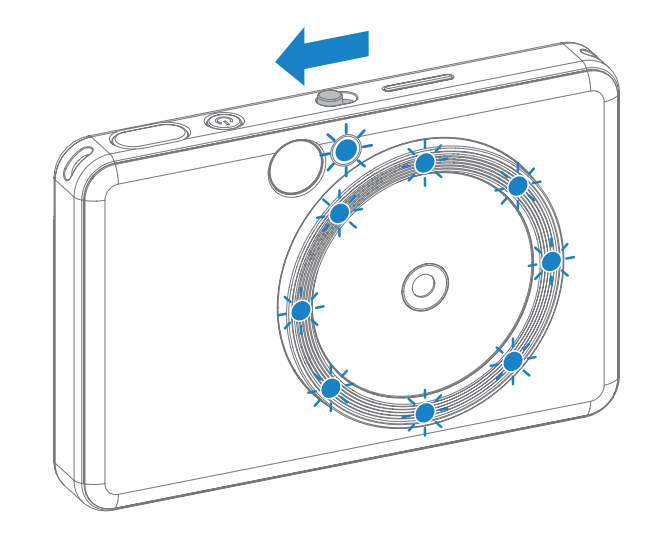

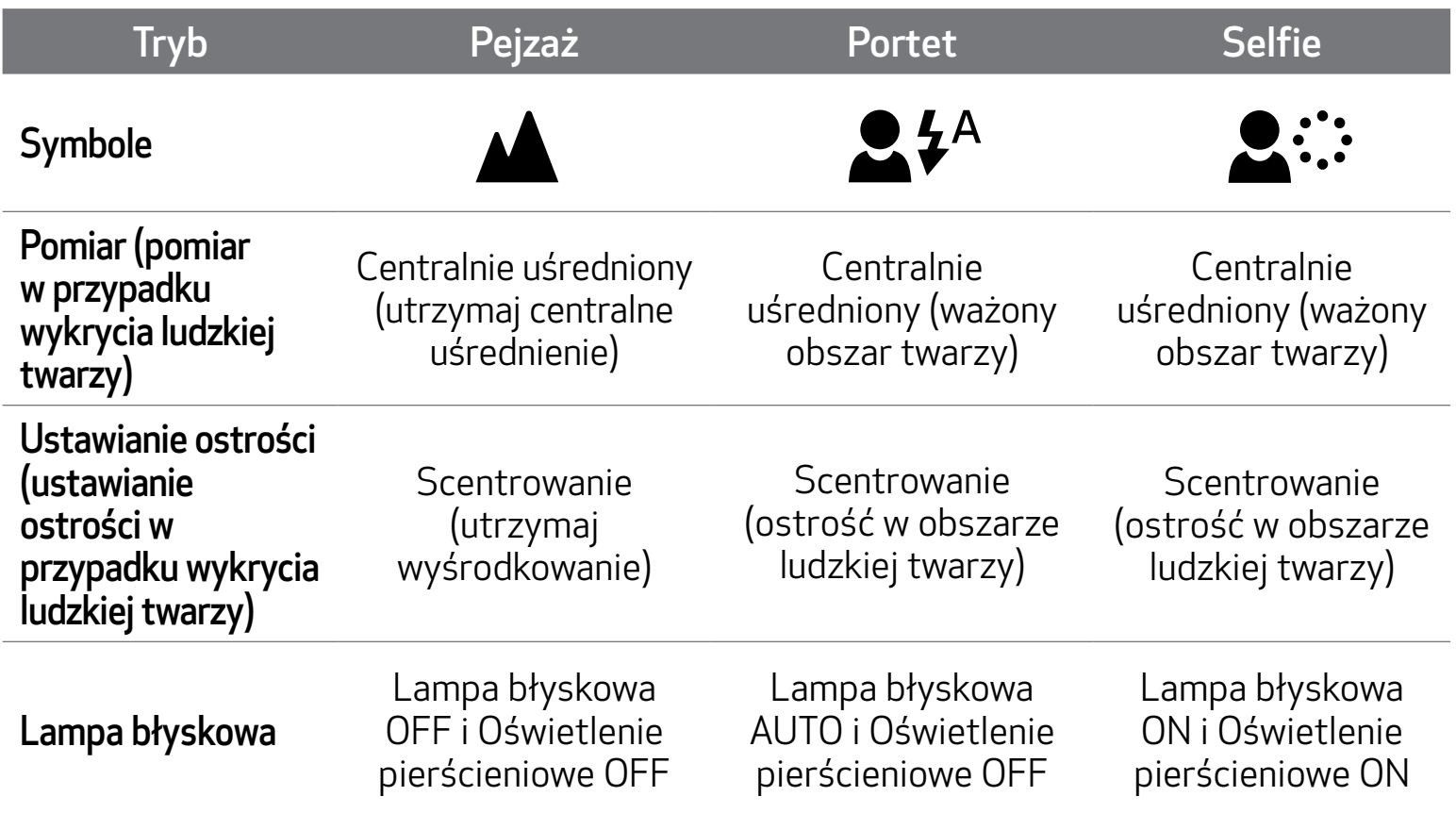

Użytkownik może dodać zarówno czarno-biały, jak i jaskrawy filtr na zdjęcie naciskając przycisk  $\sum$  przed wykonaniem fotografii.

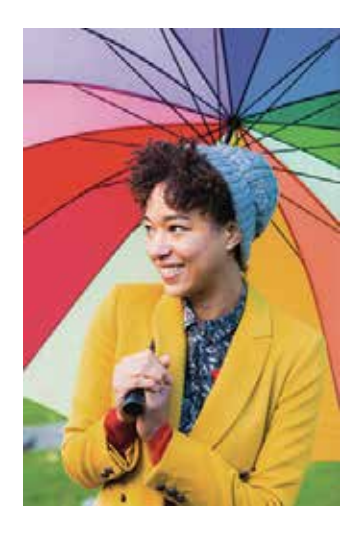

#### FILTR

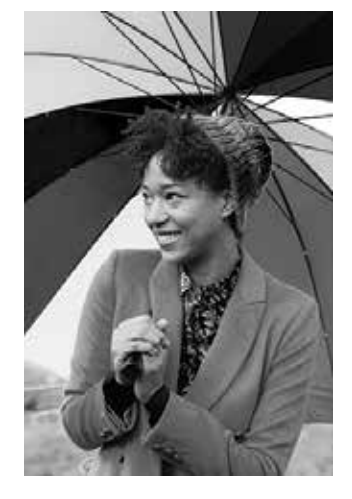

Bez filtra i bez obrysu Czarno-biały filtr

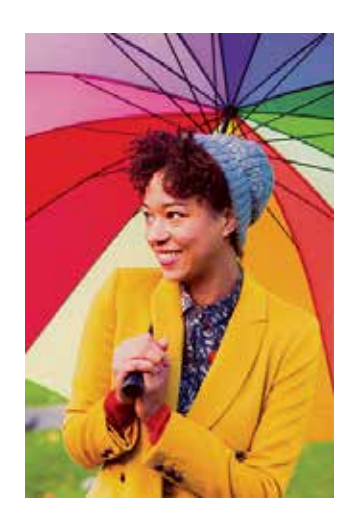

Jaskrawy filtr bez obrysu

### **OBRYS**

- Użytkownik może dodać obrys na zdjęciu naciskając przed wykonaniem fotografii przycisk ...
- Użytkownik może dopasować obrys za pomocą aplikacji Canon Mini Print po połączeniu urządzenia z kompatybilnym smartfonem (domyślnym obrysem jest biały).

Przejdź do Głównego ekranu aplikacji, a następnie naciśnij "Pozbądź się przewodów!" --> "Fotografuj"

Naciśnij **(III)** aby edytować obrys.

Wybierz rodzaj obrysu i wybierz kolor, następnie naciśnij  $\diagup$ , aby potwierdzić.

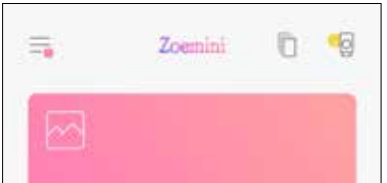

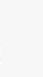

出口

×

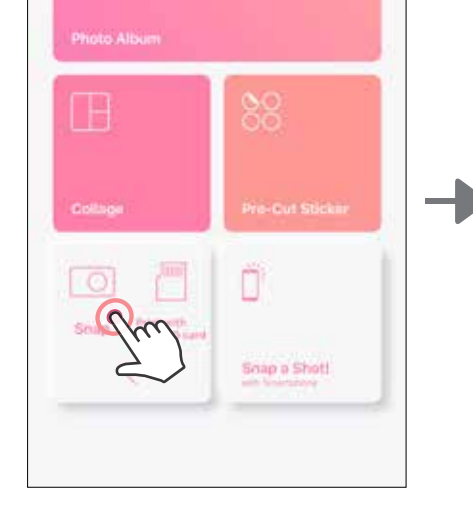

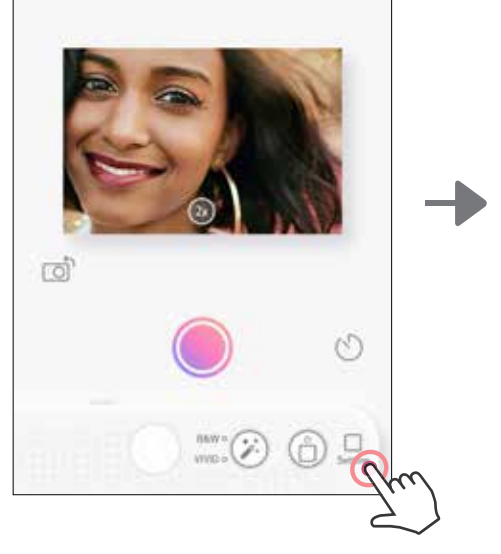

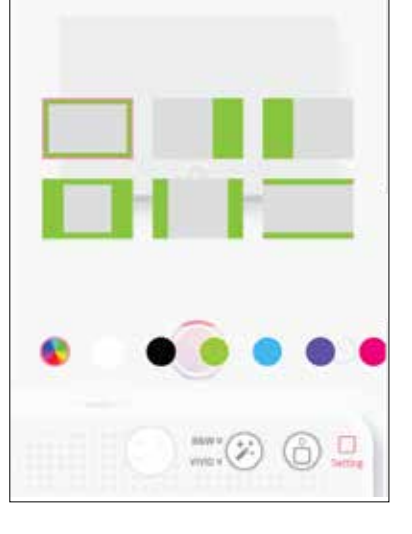

### FILTR I PRZYCISKI OBRYSU

Z łatwością dodawaj filtr lub obrys na swoich zdjęciach bezpośrednio na aparacie.

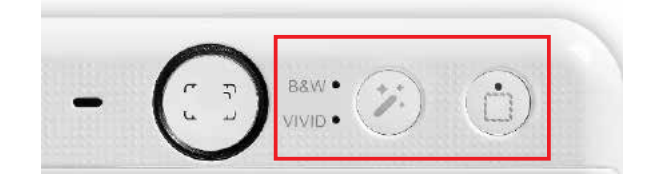

#### FOTOGRAFUJ I DRUKUJ

Naciśnij , aby wykonać zdjęcie. I naciśnij  $\boxed{\Box}$ , aby potwierdzić drukowanie.

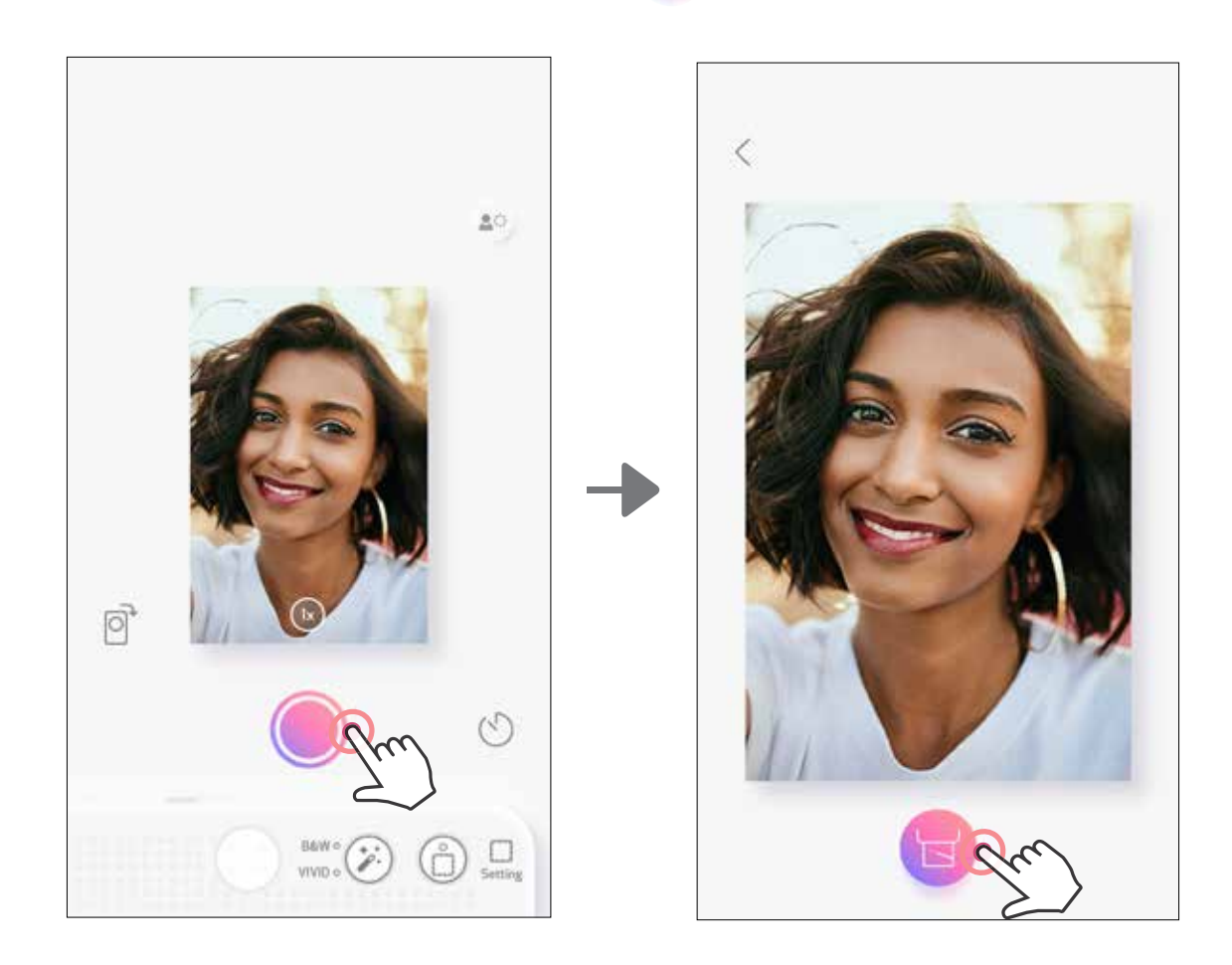

#### FOTOGRAFOWANIE W TRYBIE PODGLĄD NA ŻYWO

Użytkownik może zdalnie sterować urządzeniem za pośrednictwem aplikacji, na przykład robić zdjęcia.

Przejdź do głównego ekranu aplikacji, aby wejść na stronę podglądu na żywo.

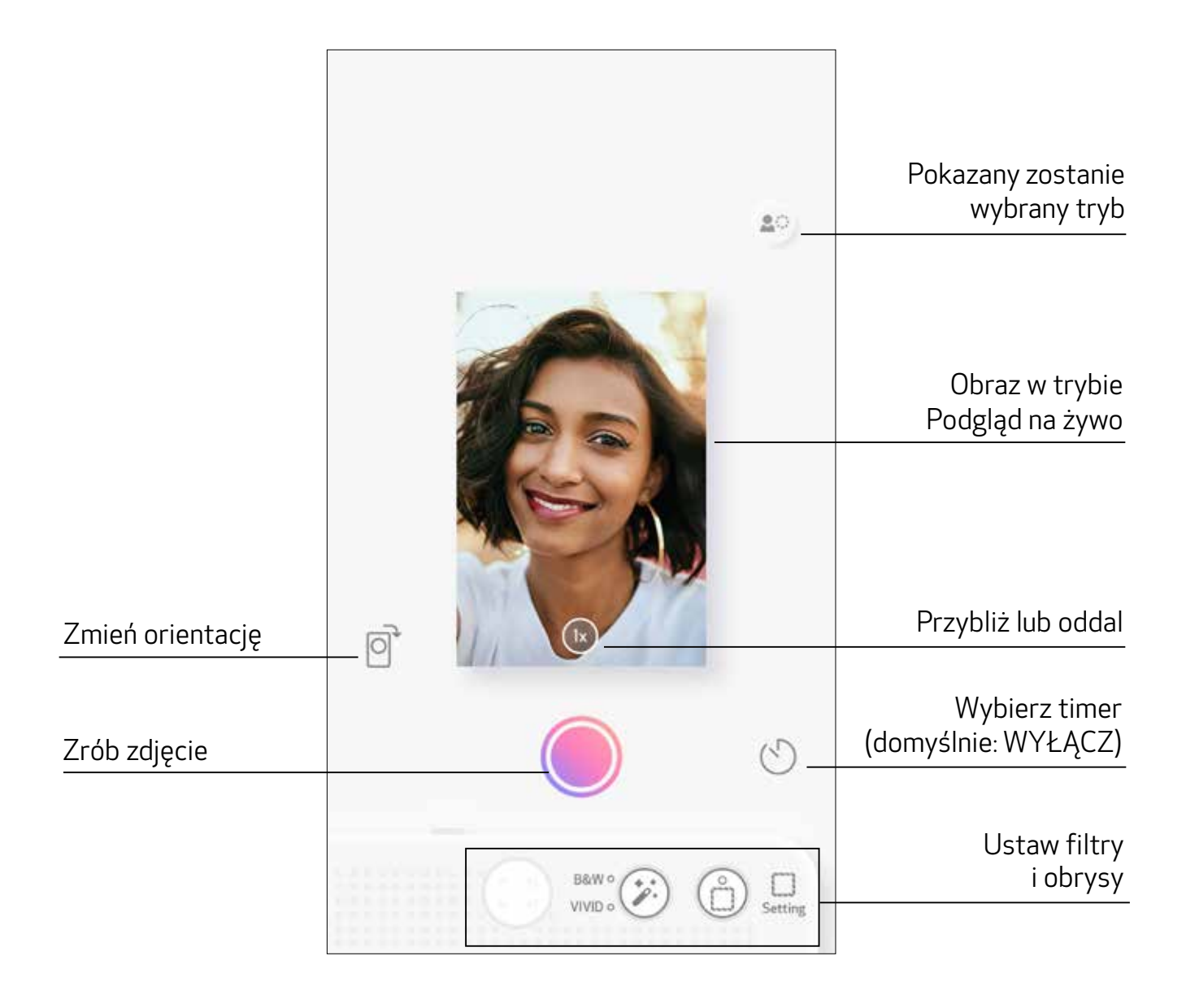

#### TIMER

Naciśnij  $\bigcirc$ , aby natychmiast wykonać zdjęcie. Naciśnij  $\bigcirc$ i ustaw timer na 3 sekundy / 5 sekund / 10 sekund (domyślnie: WYŁĄCZ), naciśnij (, aby rozpocząć odliczanie. • Kontrolka LED timera wokół lusterka do selfie ostrzega, że timer jest włączony.

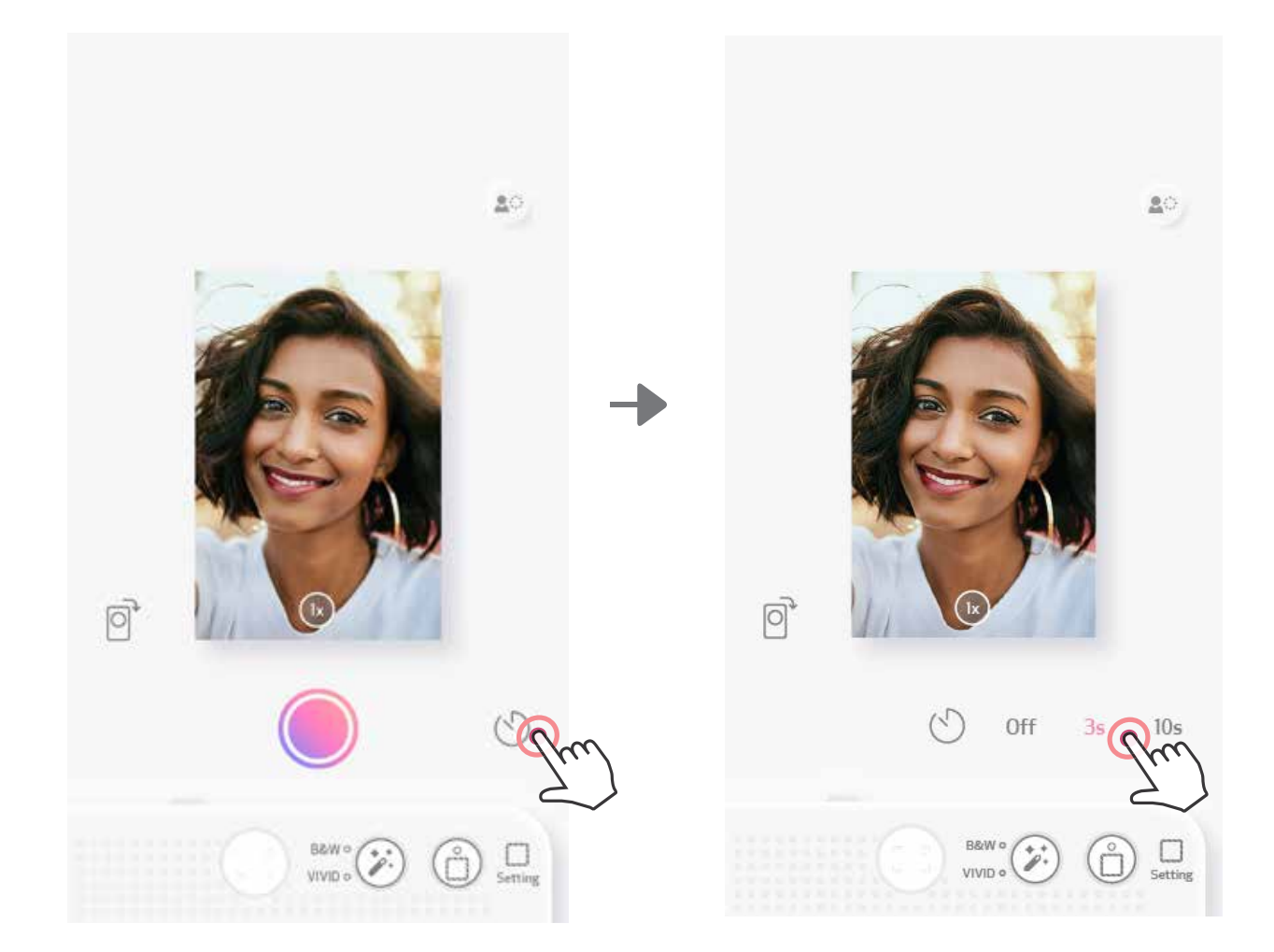

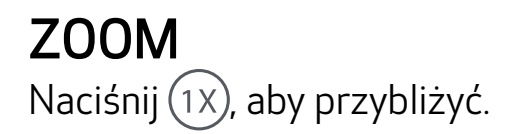

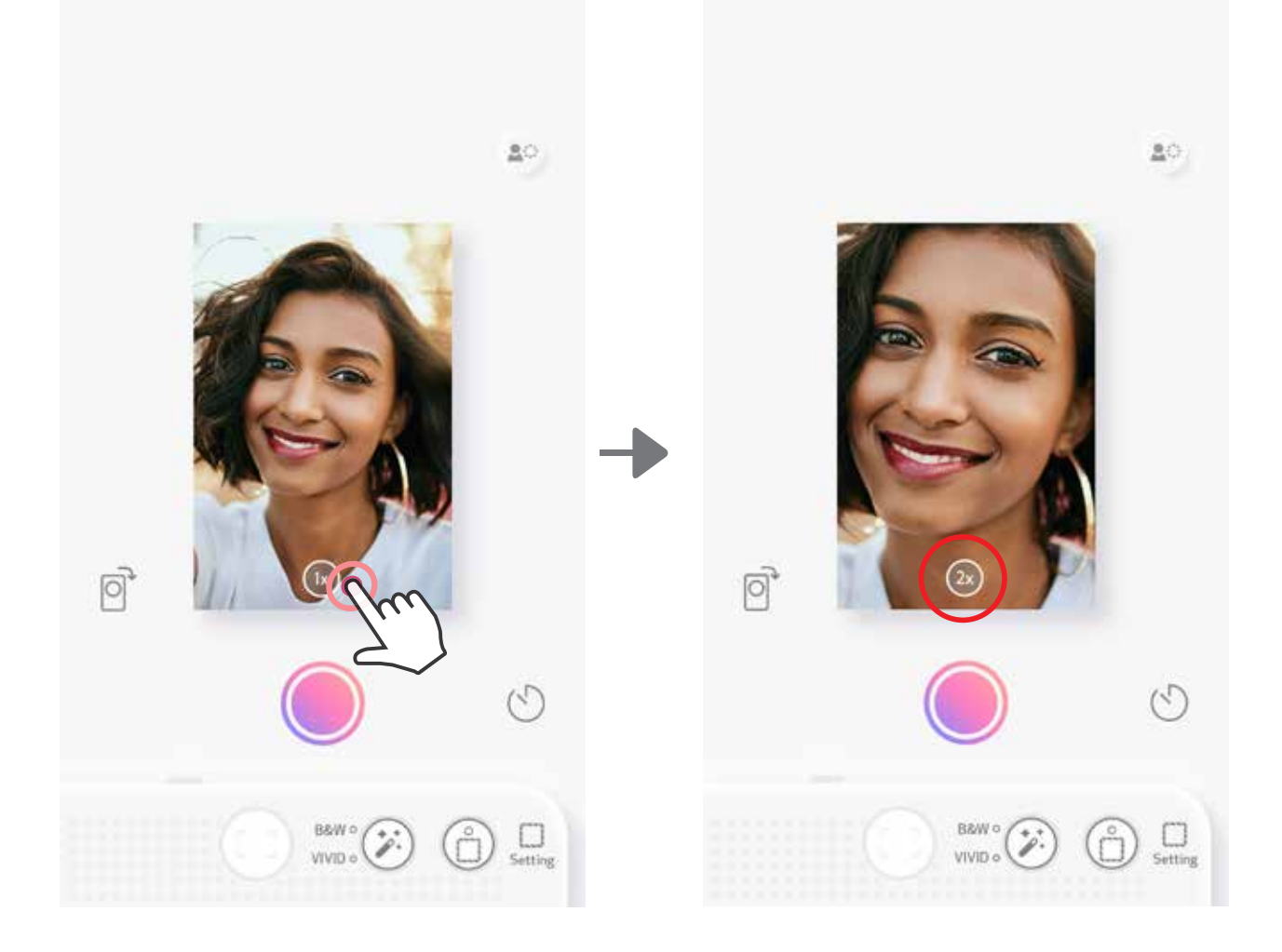

#### **ORIENTACJA** Naciśnij $\bigcirc$ , aby przełączać się między orientacją poziomą a pionową.

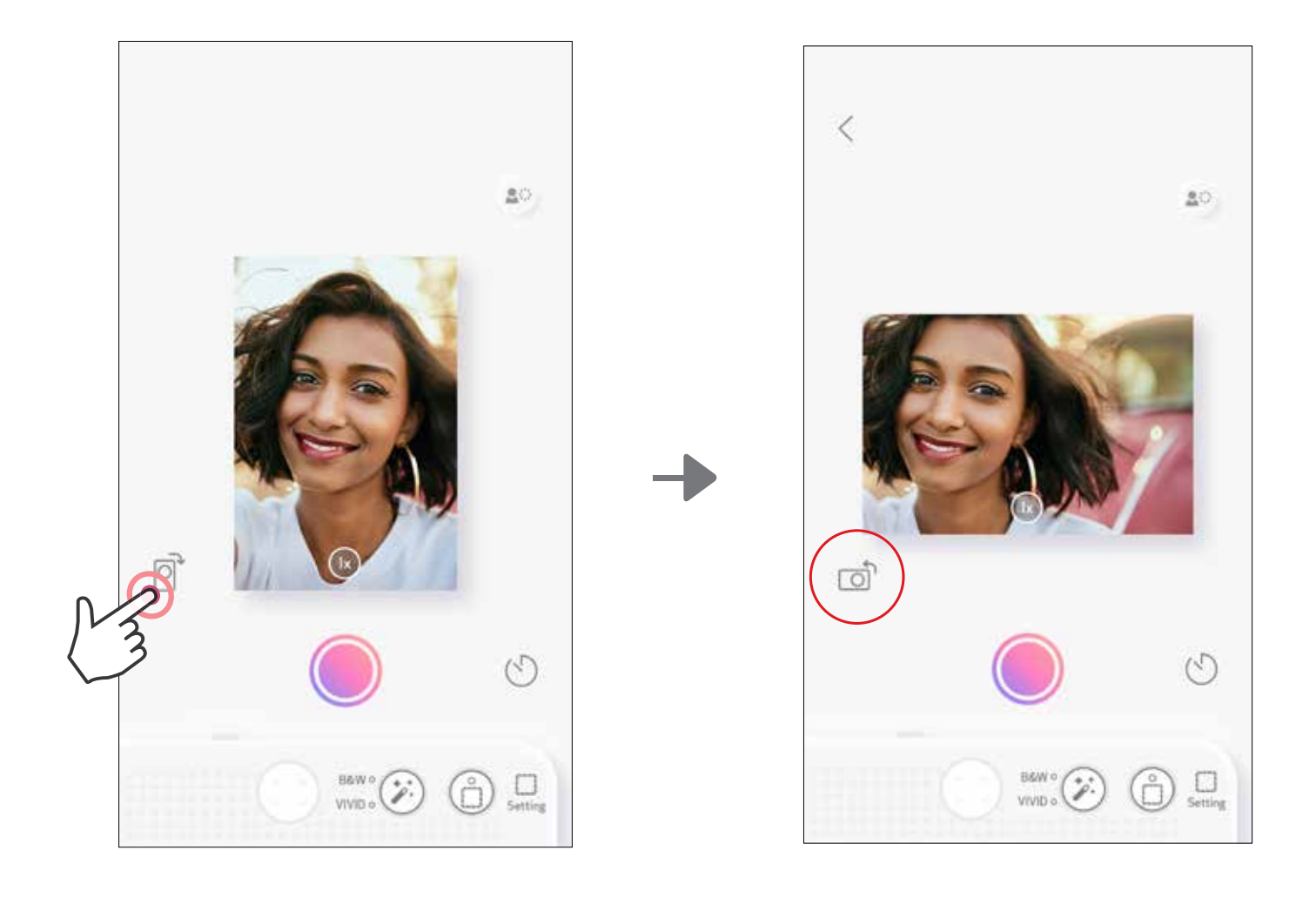

# WSKAŹNIK LED

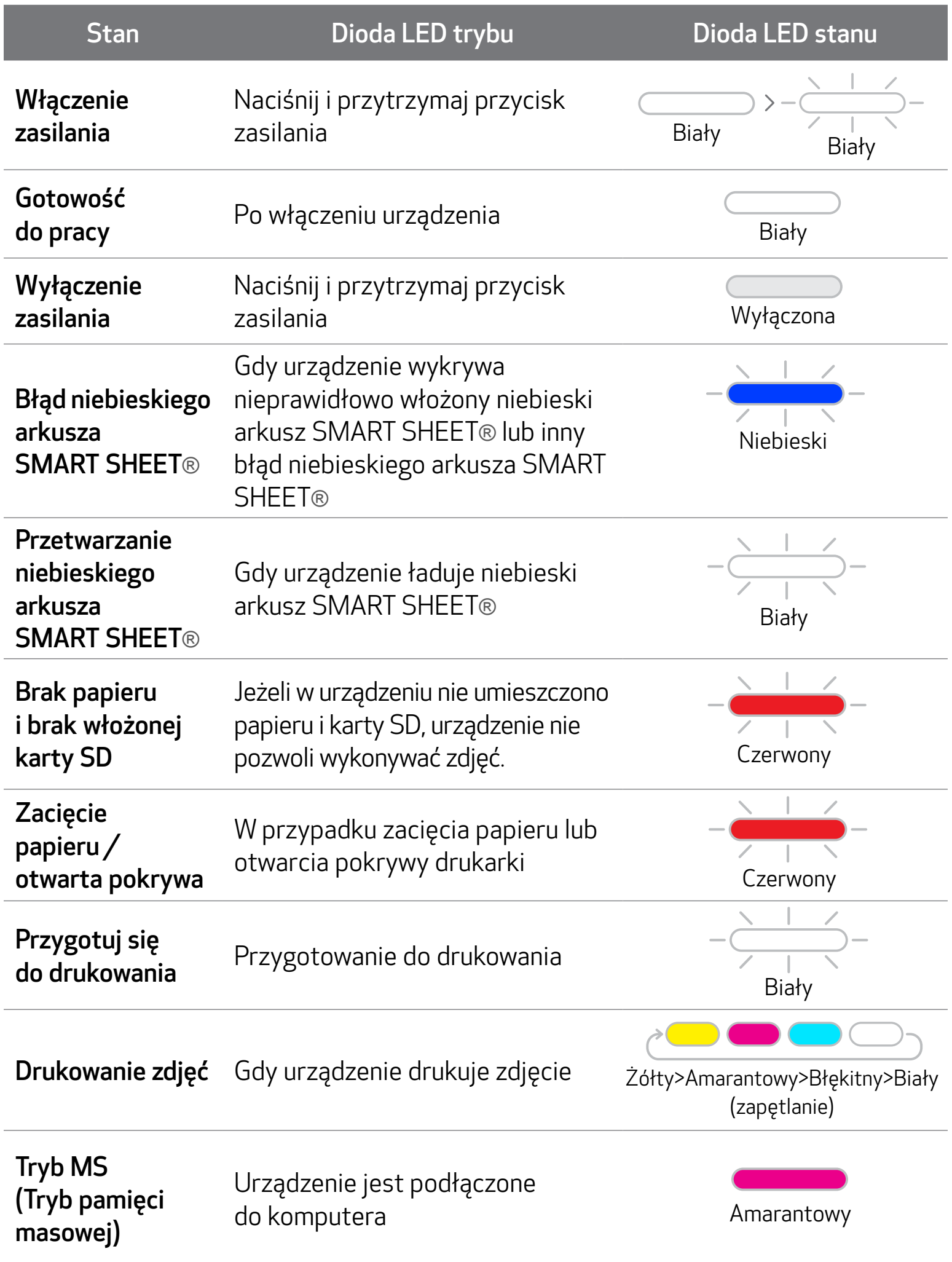

![](_page_15_Picture_3.jpeg)

Nie można zapisać danych na kartę MicroSD

![](_page_15_Picture_5.jpeg)

17

![](_page_16_Picture_105.jpeg)

# WSKAŹNIK LED

### ROZWIĄZYWANIE PROBLEMÓW

![](_page_17_Picture_213.jpeg)

W takim przypadku naładuj urządzenie

## DANE TECHNICZNE

Wszystkie specyfikacje mogą ulec zmianie bez powiadomienia

![](_page_18_Picture_205.jpeg)

#### MOŻLIWOŚĆ NR ① WYSZUKIWANIE FRAZY "CANON MINI PRINT" W SKLEPIE Z APLIKACJAMI

![](_page_19_Picture_2.jpeg)

### INSTALACJA APLIKACJI

System Android™ — sklep Google Play™

#### System iOS® — sklep App Store®

![](_page_19_Picture_5.jpeg)

![](_page_19_Picture_6.jpeg)

![](_page_19_Picture_7.jpeg)

#### Preview

画

Today

The official app for your Canon Zoemini Mini Photo Printer & Canon Zoemini S Instant Camera **Printers** 

 $\mathbb{S}$ 

Apps

Personali print your  $\overline{u}$ ú Q Updates

#### MOŻLIWOŚĆ NR ③ PRZEJDŹ DO HTTPS://APP.CANONMINIPRINT.COM/ PRZY UŻYCIU PRZEGLĄDARKI INTERNETOWEJ NA URZĄDZENIU

### MOŻLIWOŚĆ NR ② KORZYSTANIE Z KODÓW QR — SKANOWANIE KODU QR NA "SKRÓCONEJ INSTRUKCJI OBSŁUGI"

![](_page_20_Picture_1.jpeg)

名笔 R.J.(76%自4:53 PM 国民  $\leftarrow$  $\alpha$  $\ddot{\ddot{\cdot}}$ Canon Mini Print Canon U.S.A., Inc. Photography **INSTAL**  $\overline{3}$  $4.0*$ 50K+ 108 reviews Downloads Rated for 3+ O The official app for<br>your **Canon Zoemini**<br>Mini Photo Printer Mix it up with<br>collage & tile pri Personalize and print your photos Nini Prioto Printer<br>& Canon Zoemini S<br>Instant Comera<br>Printers Print and share your favorite photos with Canon Mini Print. Read more **Your Review** Developer MAC Ξ D  $\equiv$ 

#### System Android System iOS

![](_page_20_Figure_4.jpeg)

### MOŻLIWOŚĆ NR ④ UŻYCIE FUNKCJI ŁĄCZNOŚCI NFC — TYLKO SYSTEM ANDROID

![](_page_20_Picture_7.jpeg)

#### Parowanie urządzeń z systemami Android oraz iOS

### PAROWANIE URZĄDZENIA MOBILNEGO Z APARATEM NATYCHMIASTOWYM Z DRUKARKĄ

Otwórz "Ustawienia", aby włączyć funkcję Bluetooth i sparować urządzenie mobilne z drukarką.

 Włącz drukarkę, naciskając i przytrzymując przycisk zasilania, dopóki nie zaświeci się dioda LED stanu.

(2) Paruj — Dotknij ikony w prawym górnym rogu okna aplikacji i wybierz drukarkę. Po nawiązaniu połączenia ikona zmieni się i będzie wskazywać poziom naładowania akumulatora.

![](_page_21_Picture_5.jpeg)

![](_page_21_Picture_83.jpeg)

 Ponownie połącz z drukarką — Drukarka automatycznie ponownie połączy się z aplikacją, jeśli została już z nią sparowana. Jeżeli drukarka nie została połączona z aplikacją, dotknij ikony w prawym górnym rogu i wybierz drukarkę z listy.

![](_page_22_Figure_1.jpeg)

#### Parowanie urządzenia z systemem Android (funkcja NFC)

- $\bigoplus$ Upewnij się, że w urządzeniu mobilnym są włączone funkcje NFC i Bluetooth.
- 2 Otwórz aplikację Canon Mini Print.
- Połóż urządzenie mobilne na drukarce.
- Postępuj zgodnie z instrukcjami wyświetlanymi na ekranie, aby ukończyć parowanie i nawiązać połączenie po raz pierwszy. Oba urządzenia sparują się automatycznie.

Aby sparować dodatkową drukarkę, przejdź do strony głównej, dotknij ikony w prawym górny rogu i naciśnij " • ", aby wybrać drukarkę.

Należy odszukać i dokonać parowania z drukarką o nazwie "Canon (xx:xx) Aparat

![](_page_23_Picture_6.jpeg)

Ikona Stan drukarki (w aplikacji)

![](_page_23_Picture_8.jpeg)

#### Informacje o parowaniu

- Pojedynczą drukarkę można sparować wyłącznie z jednym urządzeniem mobilnym z systemem iOS albo Android.
- Jedno urządzenie mobilne z systemem iOS albo Android może być połączone z kilkoma drukarkami.

natychmiastowy". Cyfry (xx:xx) powinny być zgodne z 4 ostatnimi cyframi adresu MAC nadrukowanego na etykiecie wewnątrz drukarki.

- W zależności od środowiska pracy wyszukiwanie i przesyłanie danych za pośrednictwem funkcji Bluetooth może się nie powieść.
	- W takim przypadku należy sprawdzić ustawienia funkcji Bluetooth w urządzeniu mobilnym i ponowić próbę.

Brak połączenia z drukarką

![](_page_23_Figure_19.jpeg)

![](_page_23_Picture_5.jpeg)

![](_page_23_Picture_10.jpeg)

#### GŁÓWNY EKRAN APLIKACJI

# INTERFEJS UŻYTKOWNIKA

#### MENU GŁÓWNE

Interfejs i funkcje aplikacji, a także dostępność albumów online mogą się różnić w zależności od urządzenia i regionu.

\* Wymagane połączenie z Internetem. Do skorzystania konieczne jest posiadanie aktywnych kont w serwisach społecznościowych i usługach chmurowych.

Zdjęcia Google

![](_page_24_Picture_5.jpeg)

![](_page_24_Figure_2.jpeg)

![](_page_24_Picture_117.jpeg)

#### USTAWIENIA DRUKARKI

Gdy drukarka jest połączona z urządzeniem mobilnym, użytkownik może ustawić nazwę drukarki, wyłączanie głosowe i automatyczne.

Dotknij =, wybierz urządzenie, którego nazwę chcesz ustawić, na którym chcesz włączyć wyłączanie głosowe i automatyczne za pośrednictwem aplikacji.

#### ZMIEŃ NAZWĘ

Użytkownik może ustawić dowolną nazwę.

![](_page_25_Picture_5.jpeg)

![](_page_25_Figure_6.jpeg)

![](_page_25_Picture_140.jpeg)

![](_page_25_Picture_141.jpeg)

![](_page_25_Picture_9.jpeg)

![](_page_25_Picture_10.jpeg)

#### GŁOSOWE

Użytkownik może dopasować efekty dźwiękowe dla "Włączenie zasilania", "Wyłączenie zasilania", i "Migawka".

Użytkownik może zapisać 3 pliki dźwiękowe na drukarce.

Dotknij ikonę wybranego pliku dźwiękowego i zastosuj dźwięk.

![](_page_26_Picture_87.jpeg)

Aby rozpocząć nagrywanie, dotknij wybranej ikony pliku dźwiękowego (O. Naciśnij  $>$  aby odtworzyć dźwięk, a dźwięk zostanie wybrany automatycznie.

![](_page_26_Picture_88.jpeg)

#### AUTOMATYCZNE WYŁĄCZANIE

Dotknij, aby zmienić czas automatycznego wyłączania.

![](_page_26_Picture_9.jpeg)

![](_page_26_Figure_10.jpeg)

![](_page_26_Figure_11.jpeg)

#### ZDJĘCIA

Możesz przeglądać fotografie w programie Zdjęcia, z filtrami według folderów i wyszukiwaniu po dacie.

Aby wyświetlić album zdjęć, na głównym ekranie aplikacji dotknij ikony $\mathcal{M}$ .  $(1)$ 

与。

Po wybraniu zdjęcia możesz je wydrukować, zmodyfikować, udostępnić albo zapisać.

Zoemini

□ 19

Aby wydrukować zdjęcie, dotknij ikony 3)

![](_page_27_Picture_5.jpeg)

Wszystkie zdjęcia — widok galerii Filtruj według folderu Szukaj według daty

Możesz również przeglądać albumy online.

**Print** Dis

#### WYŚLIJ ZDJĘCIE DO APLIKACJI MINI PRINT ISTNIEJE MOŻLIWOŚĆ WYSŁANIA ZDJĘCIA Z SYSTEMOWEJ GALERII ZDJĘĆ ALBO DOMYŚLNEGO FOLDERU APARATU DO APLIKACJI CANON MINI PRINT

#### System Android

- Znajdź wybrane zdjęcie w systemowej galerii zdjęć i dotknij ikony/przycisku udostępniania.
- Dotknij ikony aplikacji Mini Print, aby przesłać do niej zdjęcie w celu zmodyfikowania albo wydrukowania go.

![](_page_28_Picture_4.jpeg)

![](_page_28_Picture_5.jpeg)

#### System iOS

**Adjust** 

Frames

Tet

Filters Stickers

- Znajdź wybrane zdjęcie w systemowej galerii zdjęć i dotknij ikony/przycisku udostępniania.
- $(2)$  **MOŻLIWOŚĆ A** Dotknij ikony "Otwórz w aplikacji Mini Print", aby przesłać zdjęcie do ekranu edycji aplikacji Mini Print, gdzie możesz je zmodyfikować albo wydrukować.
- (3) MOŻLIWOŚĆ B Dotknij ikony "Wydrukuj za pomocą drukarki Canon", aby wysłać zdjęcie bezpośrednio do kolejki drukowania.

![](_page_28_Picture_10.jpeg)

### EDYCJA ZDJĘĆ

Istnieje możliwość dopasowania obrazu do własnych preferencji za pomocą filtrów, naklejek, tekstu i nie tylko.

- Dotykaj ikony znajdujące się na dolnym pasku ekranu aplikacji.  $(1)$
- Dostosuj zdjęcie według własnych upodobań.
- Przed opuszczeniem ekranu edycji nie zapomnij zapisać, udostępnić albo wydrukować zdjęcia ze wprowadzonymi zmianami.

![](_page_29_Figure_5.jpeg)

#### FUNKCJA DRUKOWANIA OBRAZU JAKO PUZZLI

Za pomocą funkcji Drukuj obraz jako puzzle można wydrukować pojedyncze zdjęcie na kilku arkuszach, a następnie ułożyć z nich większy obraz niczym z puzzli.

 $\bigcirc$  Gdy zdjęcie jest gotowe do wydruku, dotknij ikony  $\boxplus$ , a następnie dotknij wybranej konfiguracji puzzli (2 x 2 albo 3 x 3). (Zostaną wyświetlone linie pokazujące podział obrazu na puzzle).

![](_page_30_Picture_3.jpeg)

Dotknij ikony (B), aby wydrukować puzzle, a następnie połącz je w celu uzyskania większego obrazu.

![](_page_30_Picture_5.jpeg)

#### FUNKCJA DRUKOWANIA KOLAŻU

Za pomocą funkcji Kolaż można wydrukować do sześciu zdjęć na jednym arkuszu 2 x 3.

 $\Box$  Dotknij ikony  $\Box$  na ekranie głównym aplikacji.

![](_page_31_Picture_3.jpeg)

- Dotykaj zdjęcia, aby dodać je do kolażu. Pokazana zostanie liczba wybranych zdjęć.
- Możesz wybierać spośród różnych szablonów klikając <sup>00</sup>0 lub przesuwając z prawa na lewo na podglądzie obrazu.

Możesz również powiększyć podgląd, przesuwając pasek albumu w dół.

![](_page_31_Picture_7.jpeg)

#### Nr wydruku

#### Wybierz szablon, który Ci się spodobał i przejdź do strony edycji naciskając (

Kolaż (edytuj jako cały obraz)

![](_page_32_Picture_3.jpeg)

#### Kolaż (edytuj wybrany obraz)

G Edytuj i dopasuj obrazy kolażu wedle uznania, a następnie dotknij ikony **by** aby drukować,  $\Longleftrightarrow$  aby udostępnić lub  $\overline{\mathcal{L}}$  aby zapisać.

![](_page_32_Picture_1.jpeg)

![](_page_32_Picture_4.jpeg)

#### WYDRUK GOTOWEJ NAKLEJKI

Użyj funkcji gotowej naklejki, aby wydrukować zdjęcie/tekst na okrągłej naklejce.

Dotknij ikony OO na ekranie głównym aplikacji.  $\bigodot$ 

![](_page_33_Picture_3.jpeg)

Dotykaj zdjęcia, aby dodać je do okrągłej naklejki.  $(2)$ 

Naciśnij  $(*: )$ , aby edytować gotową naklejkę.  $\circledS$ 

![](_page_33_Picture_6.jpeg)

![](_page_33_Picture_68.jpeg)

 $\overline{4}$  Dopasuj obrazy na naklejce wedle uznania, a następnie dotknij ikony  $\overline{15}$  aby drukować,  $\Leftarrow$  aby udostępnić lub  $\downarrow$  aby zapisać.

![](_page_34_Picture_1.jpeg)

Obróć Zamień Skopiuj

- Aby wykonać zdjęcie za pomocą aparatu smartfona, na głównym ekranie aplikacji dotknij  $\prod^{\infty}$ . (Możesz dodatkowo skorzystać z ikon na dole ekranu, aby wykonać zdjęcie z efektami).
- Po wykonaniu zdjęcia możesz je wydrukować, zmodyfikować, udostępnić albo zapisać.
- Aby wydrukować zdjęcie, dotknij ikony . 3 Go wireless! Snap a shot Snap with Canon IVY CLIQ+ Lampa błyskowa Powrót do głównego ekranu aplikacji z poznatkom pod najveći na se poznatkom pod konstantine z poznatkom za obraz z Timer Pasek jasności Przedni/tylny aparat

#### APARAT SMARTFONA

![](_page_35_Picture_4.jpeg)

Adjust

Frames

- Na głównym ekranie aplikacji dotknij "Pozbądź się przewodów!", a następnie dotknij "Drukuj z karty microSD".
- $(2)$ Dotknij zdjęcie, które chcesz wydrukować, a następnie naciśnij  $\left(\mathbf{E}\right)$ .
- Możesz również usunąć zdjęcie z karty MicroSD klikając  $\overline{\left\| \right\| \right\| }$ .  $\bigcirc$

![](_page_36_Picture_4.jpeg)

![](_page_36_Picture_5.jpeg)

![](_page_36_Picture_6.jpeg)

![](_page_36_Picture_7.jpeg)

Drukuj **Usuń** Usuń

#### DRUKUJ Z KARTY MICROSD ZOEMINI S2

Na stronie Kolejka drukowania możesz

Dotknąć *| | | | | | | aby usunąć zdjęcie z kolejki drukowania.* 

- Aby zmienić kolejność drukowania, dotknij i przytrzymaj zdjęcie, a następnie zmień kolejność.
- Dotknij wybrane zdjęcie, którego nie chcesz drukować. Pokaże się sygnał pauzy. 3)
- Dotknij +, aby zduplikować zdjęcie.  $\overline{\mathcal{A}}$

![](_page_37_Picture_8.jpeg)

Uwaga dotycząca kolejki drukowania: Jeżeli w momencie wysyłania obrazu do druku drukarka nie będzie włączona ani połączona z urządzeniem mobilnym, obraz zostanie zapisany w kolejce drukowania.

Aby rozpocząć wydruk, włącz drukarkę i nawiąż połączenie. Pojawi się komunikat z zapytaniem o wydruk obrazu w kolejce.

### UWAGA

- Wydruk może się różnić od oryginalnego obrazu, ponieważ technologia wyświetlania barw wyświetlacza urządzenia mobilnego różni się od technologii drukowania odzwierciedlającej kolory na papierze. (Druk termotransferowy)
- Podczas drukowania albo w sytuacji gdy doszło do zacięcia papieru nie należy ciągnąć za papier.
- Podczas drukowania nie należy otwierać górnej pokrywy. Może to negatywnie wpłynąć na jakość wydruku.
- Negatywnie na jakość wydruku może wpływać również wprawianie drukarki w drganie albo potrząsanie nią.

#### KOLEJKA DRUKOWANIA

Aby zarządzać kolejką drukowania, dotknij

![](_page_37_Picture_2.jpeg)

![](_page_38_Picture_0.jpeg)

Jeżeli urządzenie nie działa prawidłowo, należy skontaktować się z dealerem, u którego zostało zakupione, albo pomocą techniczną firmy Canon pod adresem www.canon-europe.com/support.

SMART SHEET, technologia ZINK i znaki towarowe ZINK są własnością ZINK Holdings LLC. Są one używane na podstawie licencji. Apple, logo Apple, iPad, iPad Air, iPad Pro oraz iPhone są znakami towarowymi Apple Inc., zastrzeżonymi w Stanach Zjednoczonych i innych krajach. App Store jest znakiem usługowym Apple Inc. iOS jest znakiem towarowym lub zastrzeżonym znakiem towarowym firmy Cisco w Stanach Zjednoczonych i innych krajach, używanym na podstawie licencji. Android, Google Play i logo Google Play są znakami towarowymi Google LLC. Bluetooth jest zastrzeżonym znakiem towarowym Bluetooth SIG. Wi-Fi jest zastrzeżonym znakiem towarowym Wi-Fi Alliance. Wszystkie pozostałe nazwy produktów, nazwy marek i logo firm trzecich są zastrzeżonymi znakami towarowymi ich prawowitych właścicieli.

© CANON ELECTRONIC BUSINESS MACHINES (H.K.) CO., LTD. 2021 ZW-223-PL-2021